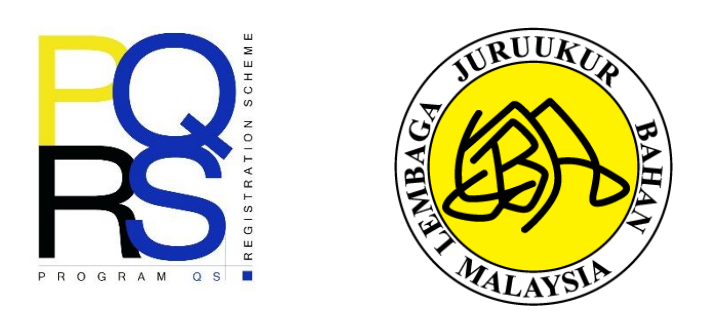

# **PANDUAN PENGGUNA PENDAFTARAN PROGRAM PROGRAMME FOR QS REGISTRATION SCHEME (PQRS) 2023**

# **LEMBAGA JURUUKUR BAHAN MALAYSIA**

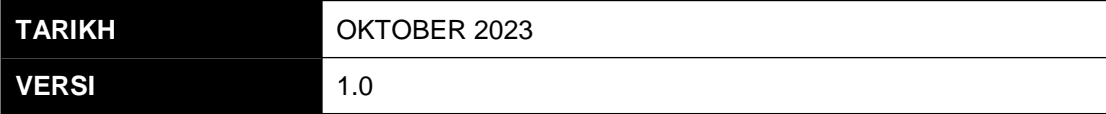

*\*UNTUK TUJUAN PENDAFTARAN PROGRAM PQRS 6.0 (2023)*

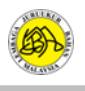

#### **KANDUNGAN**

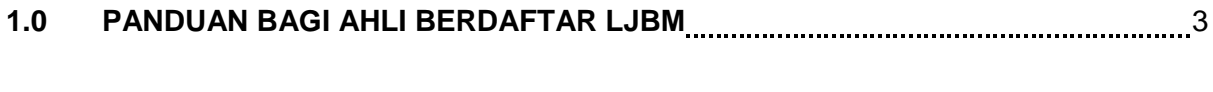

## **2.0 PANDUAN BAGI BUKAN AHLI BERDAFTAR LJBM** 6

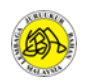

#### **1.0 PANDUAN BAGI AHLI BERDAFTAR LJBM**

LANGKAH 1: Buka laman sesawang rasmi LJBM di url berikut:<https://www.bqsm.gov.my/>

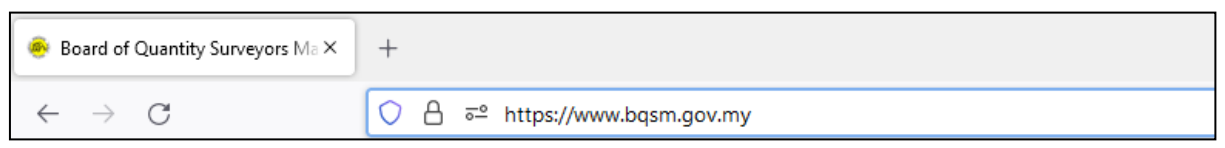

#### **LANGKAH 2:** Pengguna perlu klik pada butang Log Masuk ke ReQSys

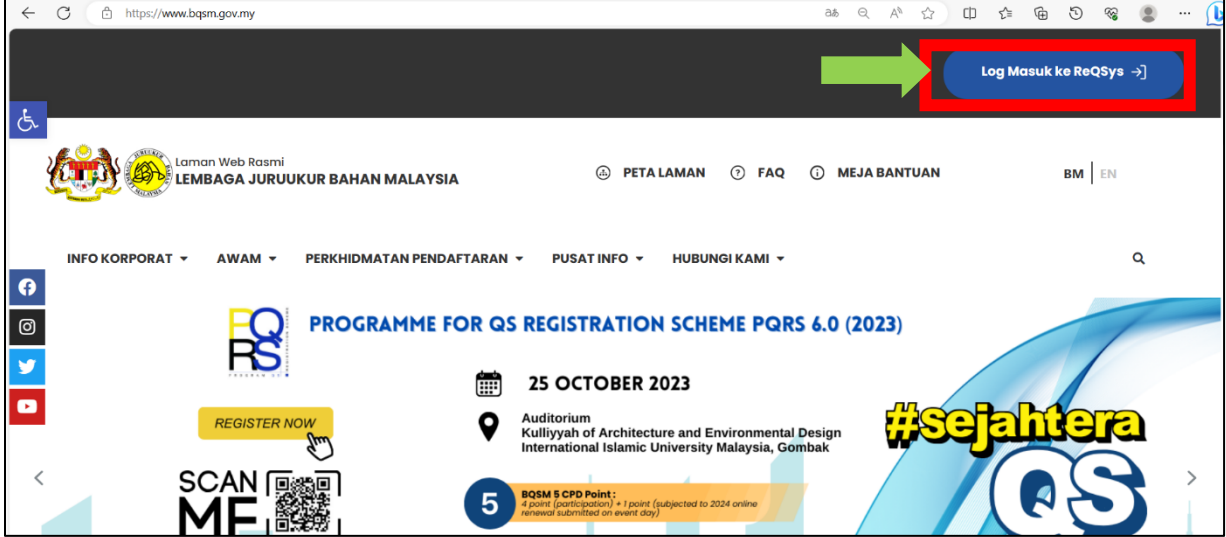

**LANGKAH 3:** Masukkan nama pengguna dan kata laluan dan tekan log masuk.

- **ITEM A: Pengguna perlu memasukkan ID Pengguna dan Kata Laluan.**
- **ITEM B: Pengguna perlu memilih "Member" bagi User Type.**
- **ITEM C: Pengguna yang lupa kata laluan boleh klik untuk menggunakan fungsi tersebut.**

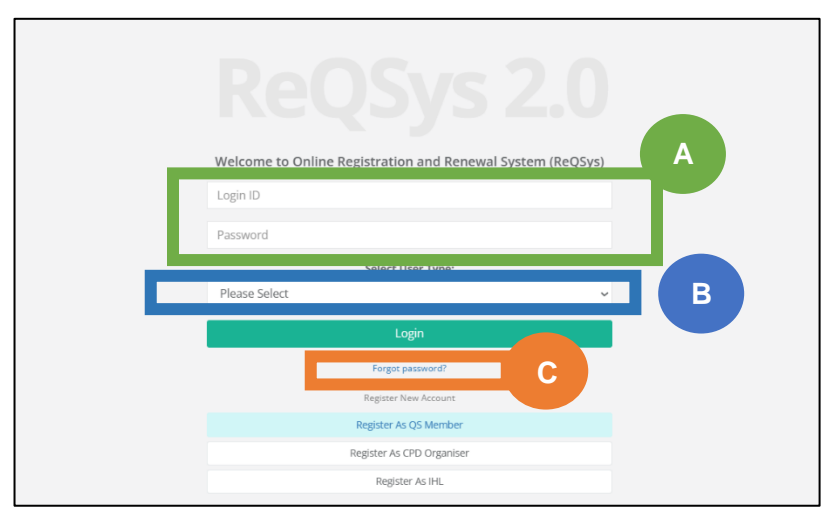

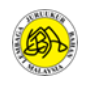

*Nota: Sekiranya pengguna mengalami kesukaran untuk menggunakan fungsi 'Lupa Kata Laluan' atau terlupa ID Pengguna boleh menghubungi Pentadbir Laman LJBM di talian 03-2610 8140 / 03-2610 8147 atau menggunakan fungsi Meja Bantuan di dalam Laman Web LJBM untuk bantuan selanjutnya.*

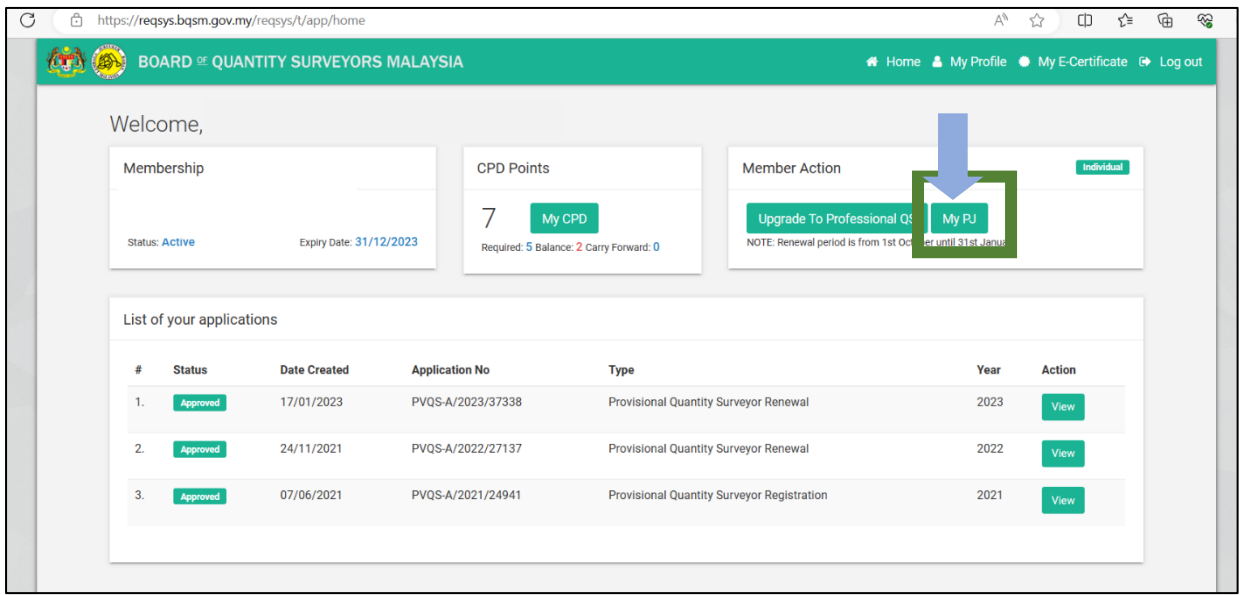

**LANGKAH 4:** Seterusnya, pengguna perlu menekan butang **My PJ.**

#### **LANGKAH 5:** Pengguna perlu menekan butang **view** di bahagian **Active Activities.**

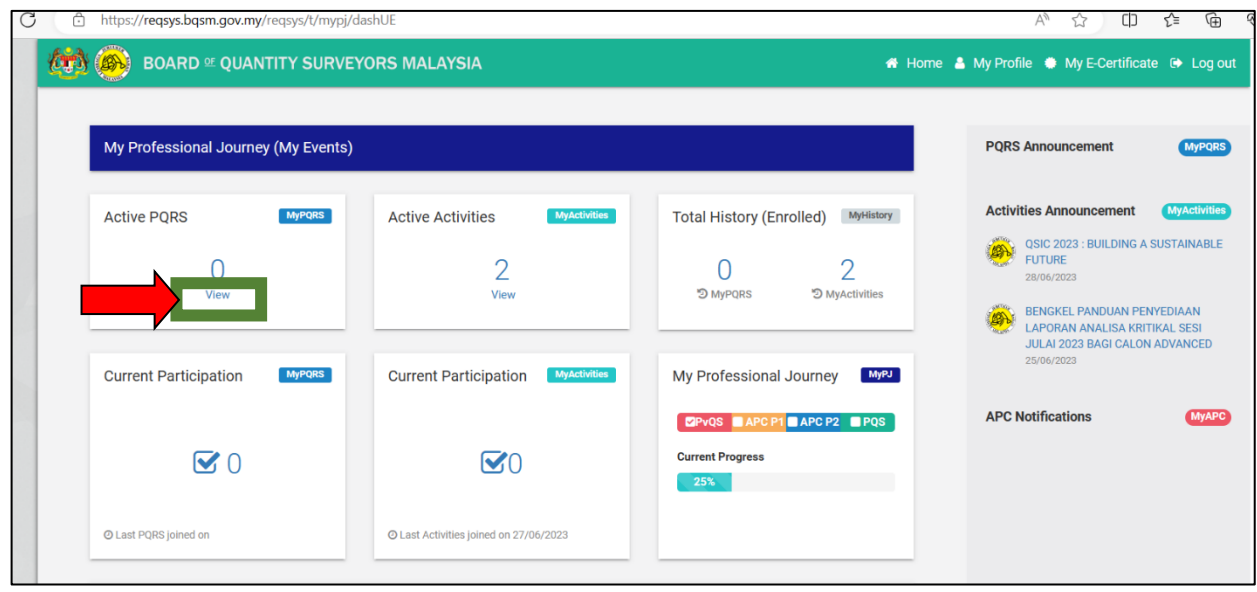

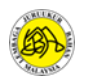

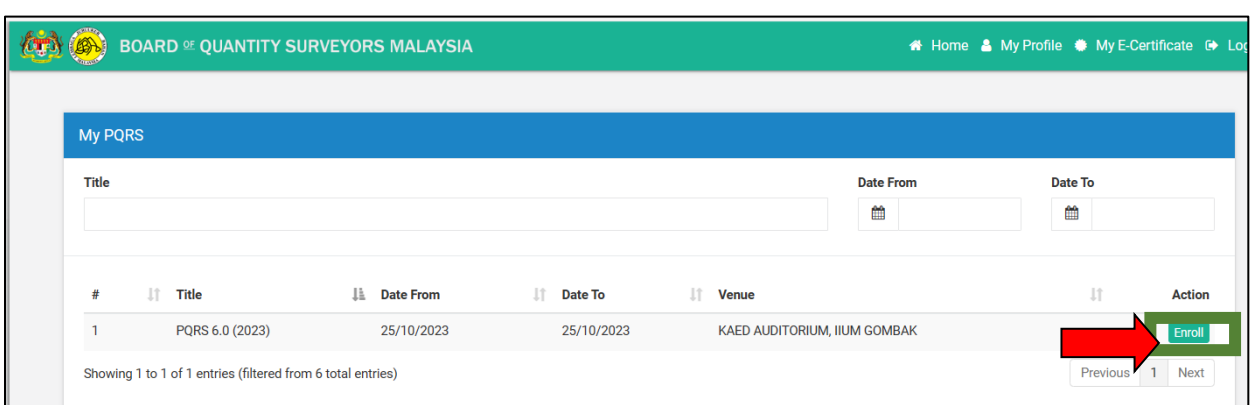

**LANGKAH 6:** Pengguna perlu menekan *Enroll* pada tajuk program *PQRS 6.0 (2023)*

**LANGKAH 7:** Pengguna perlu memilih **enrollment type**, kategori *individual* bagi mendaftar untuk diri sendiri dan *group* sekiranya ingin mendaftar bagi pihak berkelompok/berkumpulan (sebagai contoh HR mendaftar bagi sekumpulan ahli) dan tekan *Enroll Now* dan meneruskan membuat pembayaran secara dalam talian FPX.

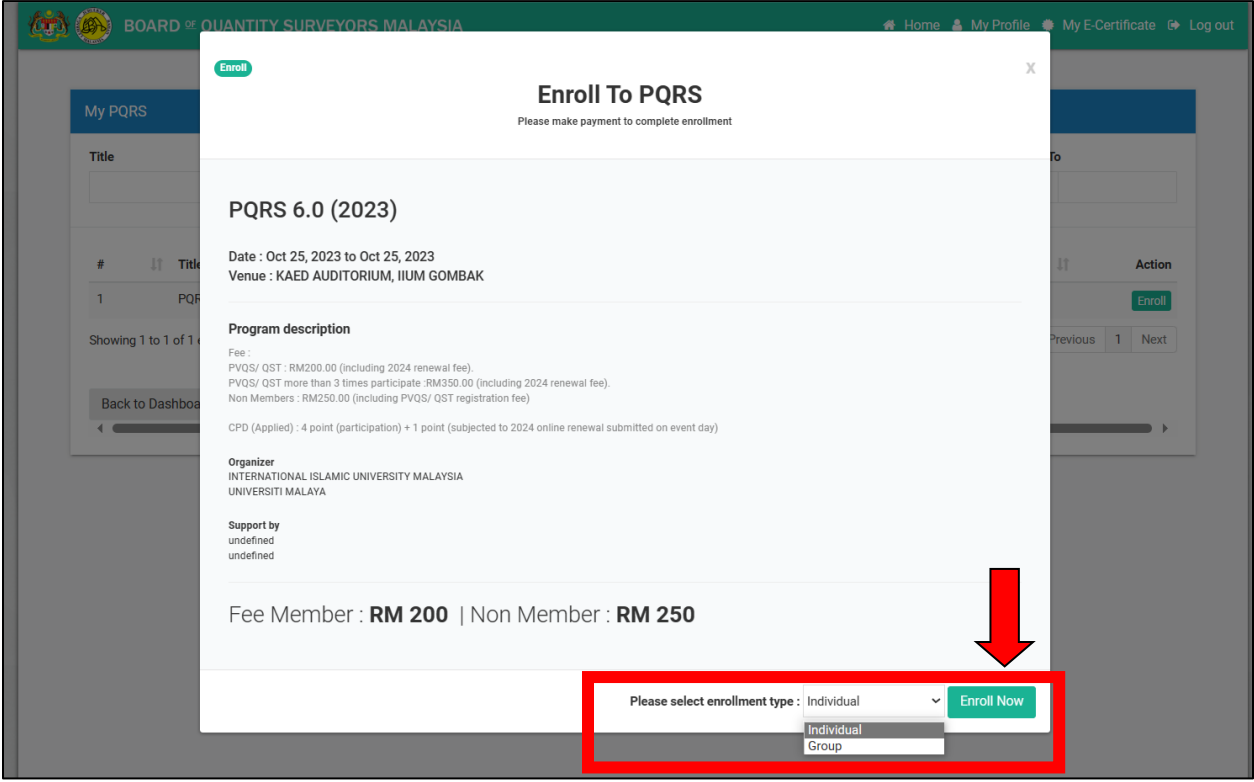

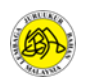

#### **2.0 PANDUAN BAGI BUKAN AHLI BERDAFTAR LJBM**

LANGKAH 1: Buka laman sesawang rasmi LJBM di url berikut:<https://www.bqsm.gov.my/>

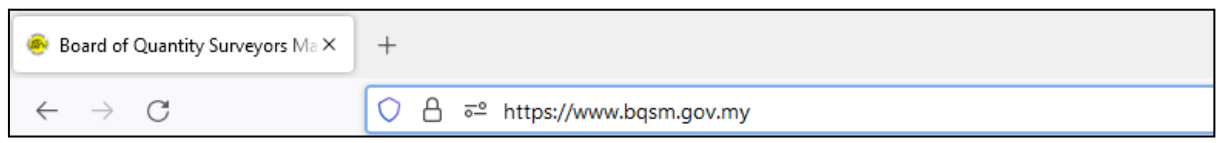

#### **LANGKAH 2:** Pengguna perlu klik pada butang Log Masuk ke ReQSys

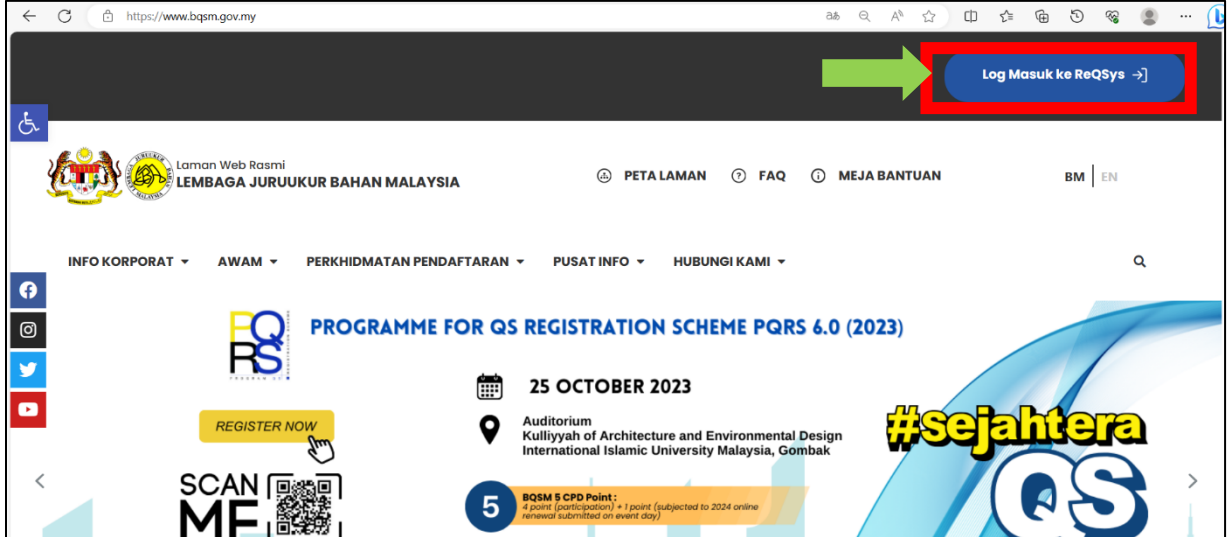

**LANGKAH 3:** Bagi pengguna yang belum berdaftar dengan LJBM, tekan butang *Register As QS Member untuk* mencipta akaun.

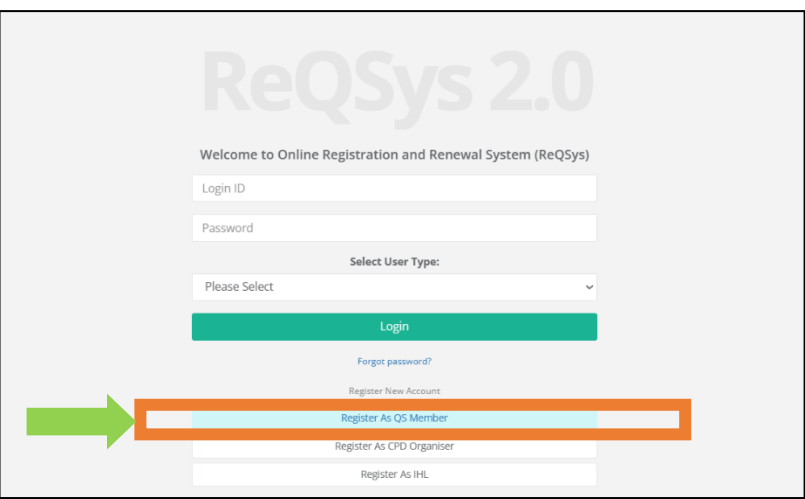

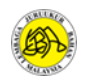

### **LANGKAH 4:** Isikan maklumat yang diperlukan untuk mencipta akaun di dalam Sistem ReQSys 2.0.

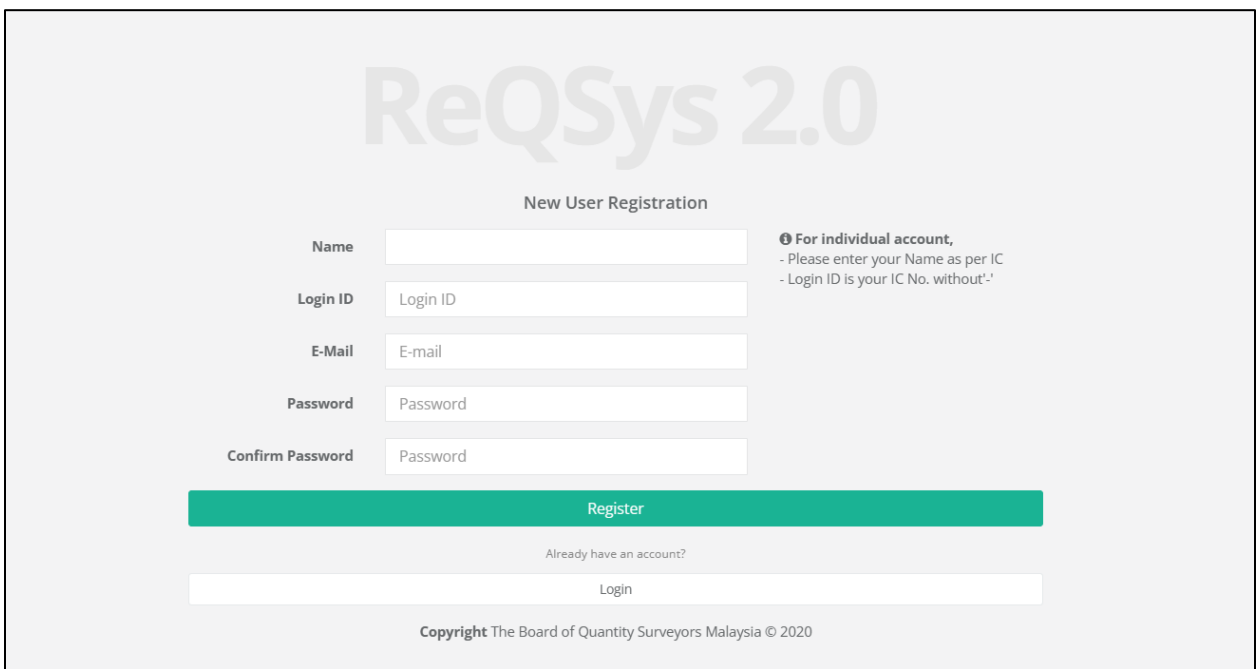

#### **LANGKAH 5:** Log masuk ke dalam Sistem ReQSys 2.0 dan tekan butang **MyEvent.**

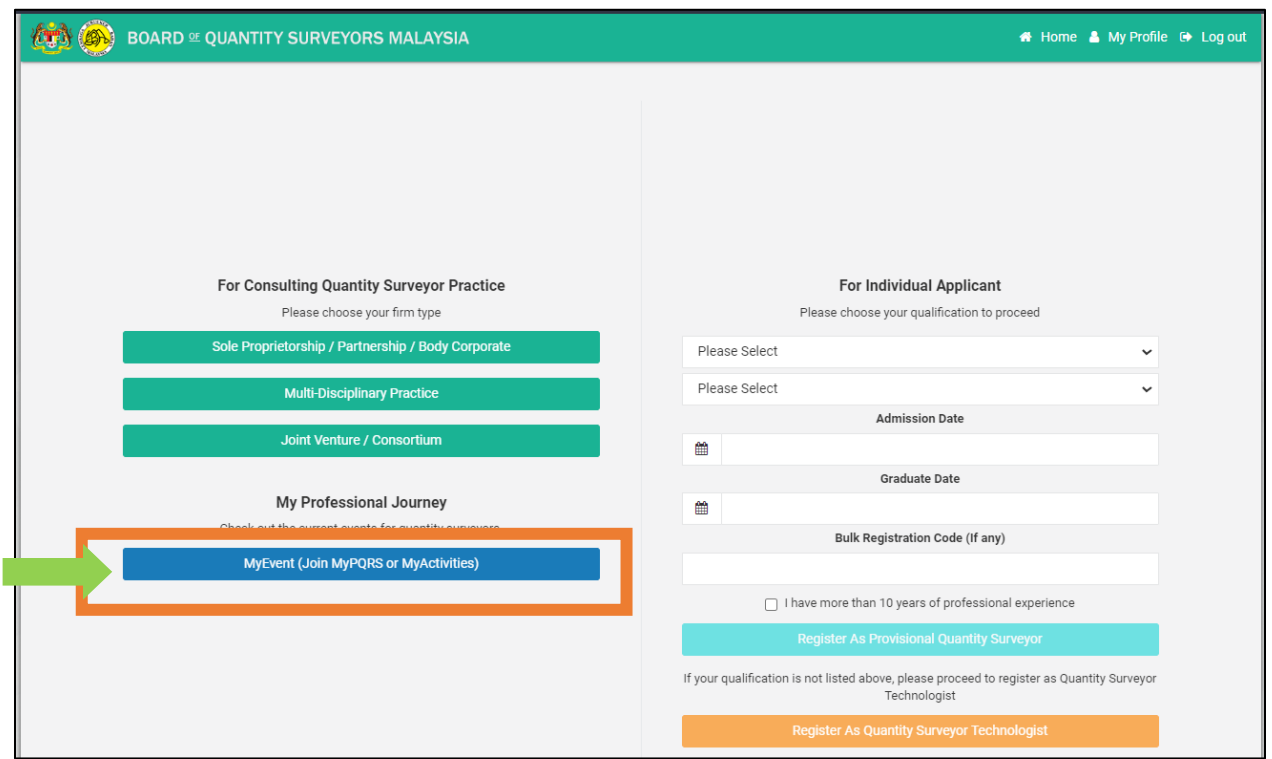

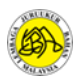

### **LANGKAH 6:** Pengguna perlu menekan butang **view** di bahagian **Active Activities.**

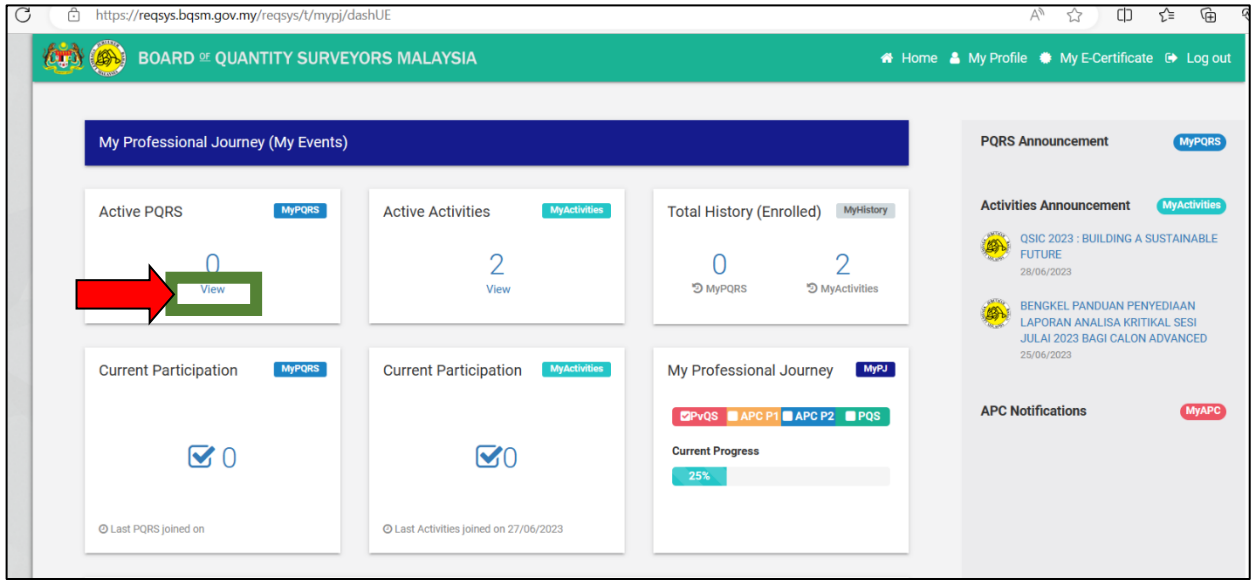

#### **LANGKAH 7:** Pengguna perlu menekan *Enroll* pada tajuk program *PQRS 6.0 (2023)*

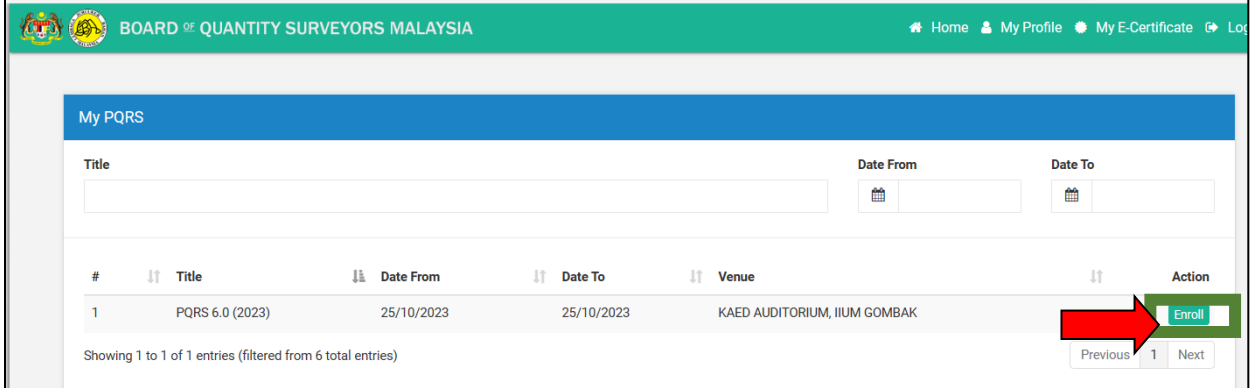

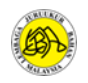

**LANGKAH 8:** Pengguna perlu memilih **enrollment type**, kategori *individual* bagi mendaftar untuk diri sendiri dan *group* sekiranya ingin mendaftar bagi pihak berkelompok/berkumpulan (sebagai contoh HR mendaftar bagi sekumpulan ahli) dan tekan *Enroll Now* dan meneruskan membuat pembayaran secara dalam talian FPX.

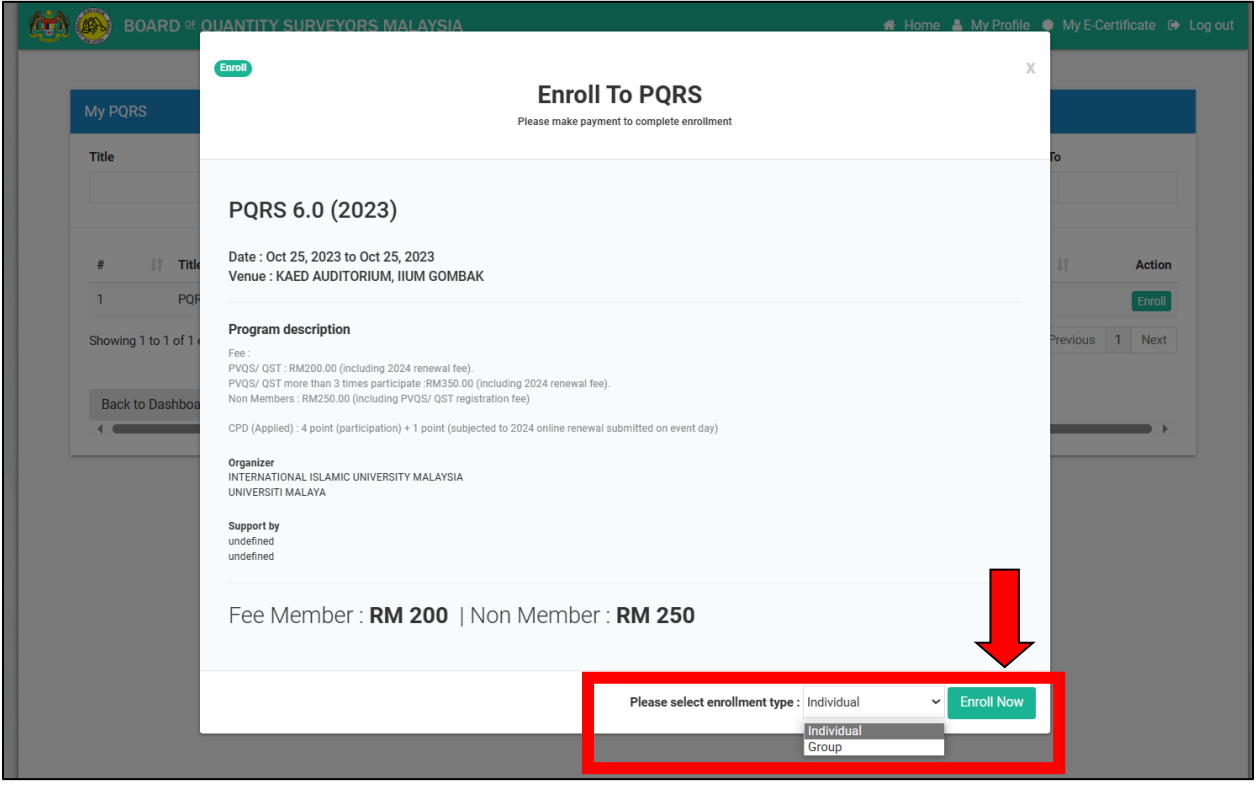

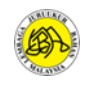

# **TAMAT**